## **WMS manager**

## **How to get to WMS manager settings:** Open Left Main Menu → Settings → Maps → WMS manager.

You can find the manual on how to to add WMS maps here: [How to add WMS map.](https://docs.vecturagames.com/gpxviewer/doku.php?id=docs:faq:how_to:add_wms_map)

Each map style is customizable by clicking on the palette on its right side. The options are:

- **Add new WMS** to find out more how to add new offline map style please click [here.](https://docs.vecturagames.com/gpxviewer/doku.php?id=docs:faq:how_to:offline_maps_style)
- **Stop using of WMS** editing options for current map style.
- **Delete all WMS** by clicking on this option, your offline map style will be change to the one you are currently at.
- **Show list of WMS** deleting of map styles.

Options are:

- **Add new WMS** to find out more how to add new offline map style please click [here.](https://docs.vecturagames.com/gpxviewer/doku.php?id=docs:faq:how_to:offline_maps_style)
- **Edit** editing options for current map style.
- **Refresh information** by clicking on this option, your offline map style will be change to the one you are currently at.
- **Use this WMS** deleting of map styles.
- **Delete** deleting of map styles.

From: <https://docs.vecturagames.com/gpxviewer/> - **GPX Viewer User Guide**

Permanent link: **[https://docs.vecturagames.com/gpxviewer/doku.php?id=docs:settings\\_maps\\_wms\\_manager&rev=1658392170](https://docs.vecturagames.com/gpxviewer/doku.php?id=docs:settings_maps_wms_manager&rev=1658392170)**

Last update: **2022/07/21 08:29**

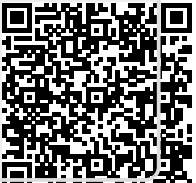